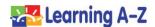

## Five Tips for Using Learning A-Z Resources With Seesaw

 Use the Learning A-Z Assignments Feature and place resources directly into your students' Assignments area for easy access to their assignments. Then, create a Seesaw Activity notifying students there is a new Assignment in Kids A-Z.

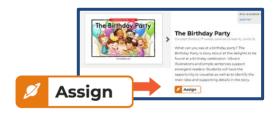

**Assignments Feature** 

**Seesaw Tip:** When creating an Activity in Seesaw, include specific directions for how to access assignments in the Assignments area. Type detailed directions with a link to <a href="https://www.kidsa-z.com">www.kidsa-z.com</a>, or use the Voice Directions tool in Seesaw to record narrated directions for students to listen to and follow.

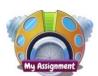

**Primary Portal** 

**Note:** For students with the Primary version, the *My Assignment* area is accessed from the associated subject or program planet. For students with the Intermediate version, the *Assignments* area is accessed from the subject or program box under the *Your Recent Assignments* area.

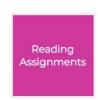

**Intermediate Portal** 

**2. Enhance students' reading with support material PDFs**, such as Graphic Organizers and Skills Worksheets for students' use while working on activities.

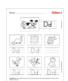

**Handwriting** 

**Seesaw Tip:** Download the Learning A-Z PDF to your computer. Then, create a Seesaw Activity and add a Student Template. Click *Upload* to add the Learning A-Z PDF as a Student Template. When students open the Student Template PDF, they can use the Seesaw Annotation tools to type, write, or draw directly on the PDF, then submit it.

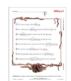

Grammar

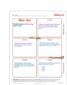

Comprehension

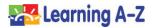

**3.** Within your Seesaw Activity instructions, **direct your students to use the Learning A-Z recording feature to record themselves** reading the books, close reading packs, and other Learning A-Z resources to monitor fluency and comprehension.

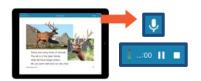

**Student Recording Feature** 

4. Model use of the Annotation Tool in the Read eBook Preview Feature (or, Projectable Tool in Raz-Plus), and record a literacy lesson for your students. Include the Word Journal and Reflection Journal. Then, assign that same (or a similar) resource to your students for independent practice.

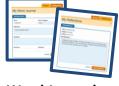

Word Journal and Reflection Journal

**Seesaw Tip:** Create a new Activity and type out the content students need to learn. Attach the literacy lesson video you recorded as an upload in multimedia instructions. Direct students to watch the video and respond to the Activity with a reflection about the lesson. Include additional detailed directions for students to then use the annotation procedures you modeled in the lesson in their own assigned texts.

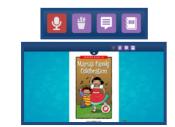

Raz-Kids Read eBook Preview

**Note:** To access eBooks in Raz-Kids, click *Resources > Leveled Texts > Books & Passages*. Then, select a title, and go to *Book Resources > Preview eBook*.

To access the Projectable Tool in Raz-Plus, click

Resources > Leveled Texts > Books & Passages. Then, select a title and go to Book Resources > Projectable.

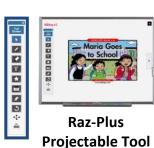

**5. Create a Seesaw Activity** for students to create book report presentations after reading books in the *Reading Room* or *Level Up* Area.

**Seesaw Tip:** When creating the Activity, tell students how many self-choice books students should read each week. Direct them to create a book report for each book they read. Tell students to get creative with their book report presentations, using any of the Seesaw Response tools.

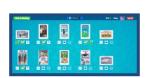

**Level Up Area** 

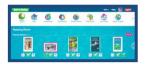

**Reading Room**